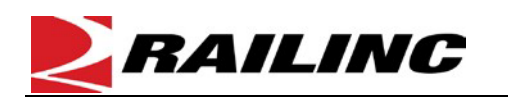

Component Tracking is used to register components. This quick guide provides an example of field registration for a bolster. For examples on other component types, refer to the *[Component Tracking User Guide](https://public.railinc.com/sites/default/files/documents/ComponentTracking_UG.pdf)*. The Company Administrator controls user access to register and associate components to equipment in Component Tracking. To register a component, you must have "Umler Access for Query" and "Component Maintenance Access." Se[e Additional Resources](#page-1-0) at the bottom. To register a new component, refer to the *[Component Tracking Register a New Component Quick Guide](https://public.railinc.com/sites/default/files/documents/CompTracking_Reg_New_QG.pdf)*.

*Quick Guide*

Use this procedure to register inventoried components:

- 1. Sign in to **Launch Pad** and navigate to **Umler**.
- 2. From the Umler menu bar, select **Component Registry > Registration**.
- 3. Choose the **Field Registration** tab, then select the **Component Type** from the drop-down and select **Search.**

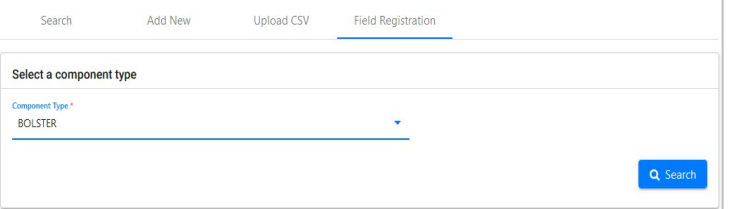

4. Enter the **Manufacturer** and **Cast Month/Year** fields. Enter either the **MFG Pattern Number** or the **Serial Number**.

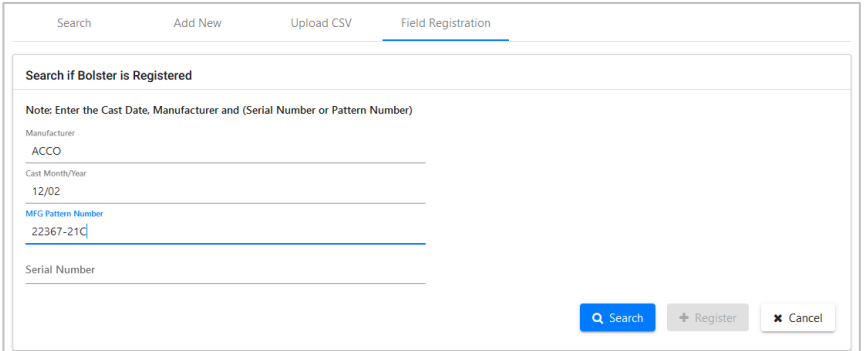

## 5. Select **Search.**

- When a matching component is found, no field registration is necessary, and the bolster can be associated with the equipment ID.
- When no matching component is found, select **Register.** The Field Registration Elements page is displayed.

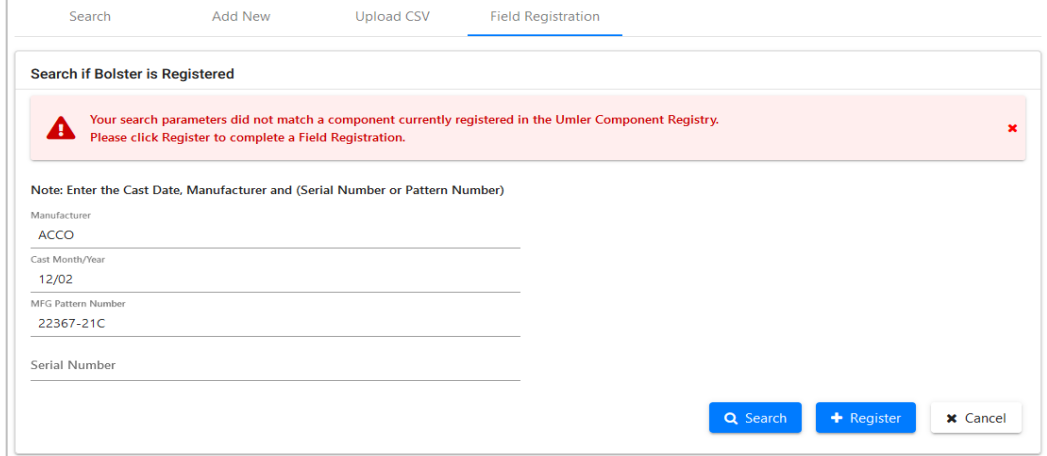

6. Complete all required elements for the bolster (marked with an \*). Select the trademark lookup icon (  $Q$  ) to open the

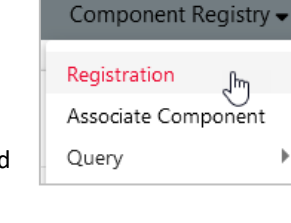

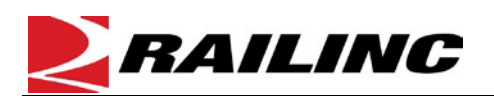

Trademark Select pop-up to select the **Foundry Facility Code**.

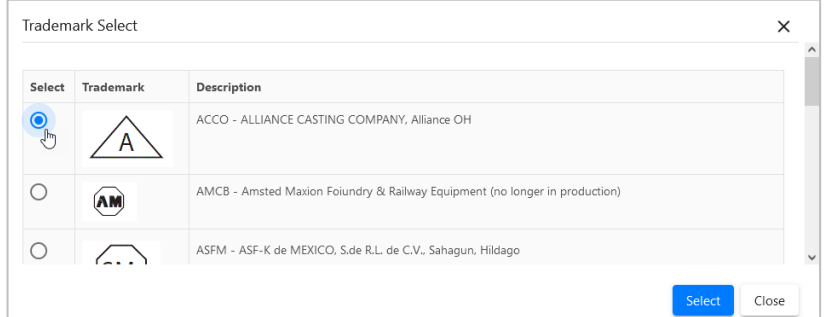

*Quick Guide*

- 7. Once all mandatory fields are entered, select **Save.**
- 8. If validation fails, an error message is shown beside the invalid entry. Fix the error and select **Save**.

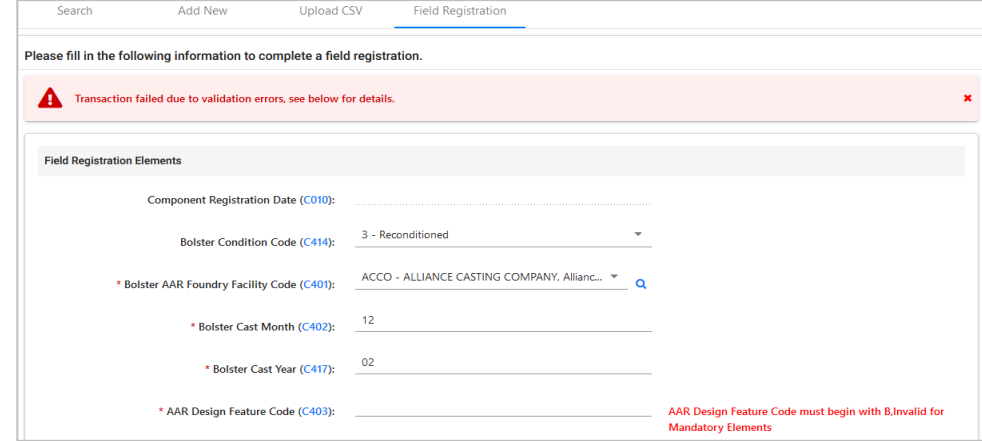

9. If validation is successful, a green success message is displayed, and Component Tracking generates a unique bolster component ID. The bolster can now be associated with an equipment ID. To add another bolster registration, select **Add New.** The **Search if Bolster is Registered** page is displayed. To edit the current component again, select **Edit.** If finished, select another menu item.

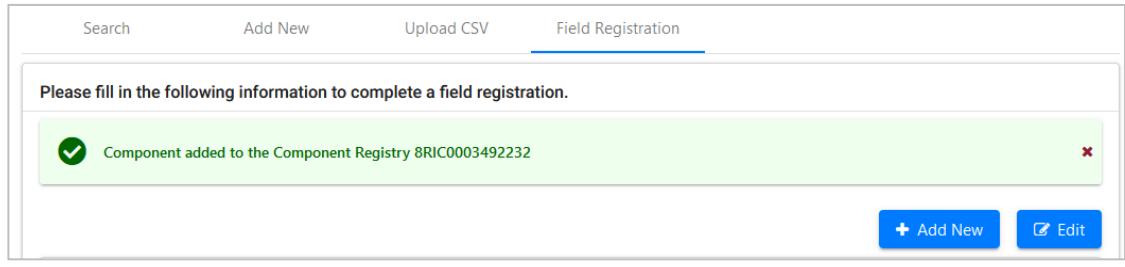

## <span id="page-1-0"></span>**Additional Resources**

The following additional resources are available:

- Consult the *Component Tracking Data [Specification](https://public.railinc.com/sites/default/files/documents/DataSpecs_ComponentTracking.pdf) Manual* for information data field definitions and business rules.
- Consult the *Single Sign On (SSO) [Administrator](https://public.railinc.com/sites/default/files/documents/SSOAdminUserGuide.pdf) Guide* for information on how company administrators manage user permissions in SSO.
- Consult the *Component Tracking Associating [Components](https://public.railinc.com/sites/default/files/documents/CompTracking_Assoc_Comp_QG.pdf) Quick Guide* for information on how associate a component to equipment.
- View the [Component Tracking product page](https://public.railinc.com/products-services/component-tracking) to access other essential resources for using Component Tracking.

Contact the Railinc Customer Success Center at 1-877-RAILINC (1-877-724-5462) or [csc@railinc.com](mailto:csc@railinc.com) if you need assistance.